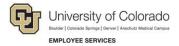

# **Human Capital Management: Step-by-Step Guide**

# **Uploading Batch Time Collection Files**

This guide describes how to upload time collection files, including those from Kronos.

### Contents

| Uploading Batch Time Collection Files  | 1  |
|----------------------------------------|----|
| Before You Begin                       |    |
| Uploading a Batch Time Collection File |    |
|                                        |    |
| Reviewing and Approving Pay            |    |
| Mass Approving Reported Time           | 13 |

# **Before You Begin**

Follow you campus procedures to create the upload file and save to your desktop, or to the location designated by your campus. The input file must have a .DAT or .TST file extension.

### **Uploading a Batch Time Collection File**

- 1. From the HCM Community Users dashboard, click the CU Time Collection tile.
- 2. From the menu, click CU Processes> CU Time Collection Process.
- 3. Click the Add a New Value tab.
- 4. Type a new run control ID, unique to this payroll, and click **Add.**

**Note:** The run control ID will become your Batch ID to mass approve the upload in CU Time.

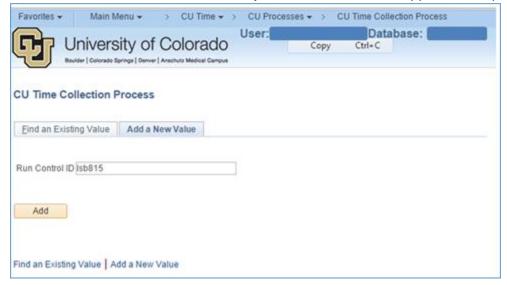

- 5. Enter or search for the appropriate Pay Run ID (which will be the pay end date).
- 6. Click Choose File and navigate to where your file is saved.
- 7. Select your file and click Upload.

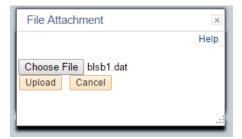

8. Click the **Run** button at top right corner of the page.

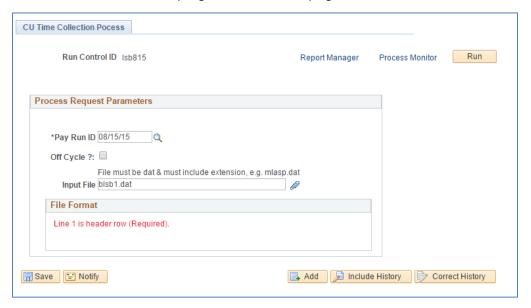

9. Select the **PSUNX** server name from the dropdown menu and click **OK**. The system returns you to the CU Time Collection Process screen. A process Instance number in the top right of the page indicates that the process is running.

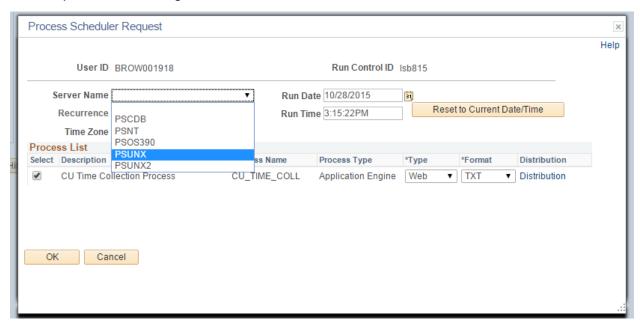

10. Click **Process Monitor** at the top right to navigate to the Process List.

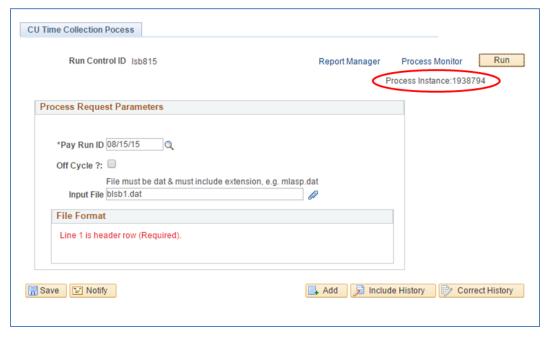

11. Click the **Refresh** button at top right until the Run Status displays as **Success** and Distribution Status displays as **Posted** as shown below.

#### 12. Click **Details** (circled below).

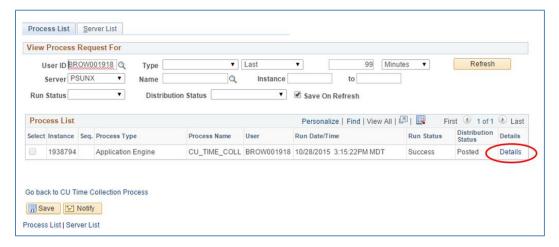

#### 13. Click View Log/Trace.

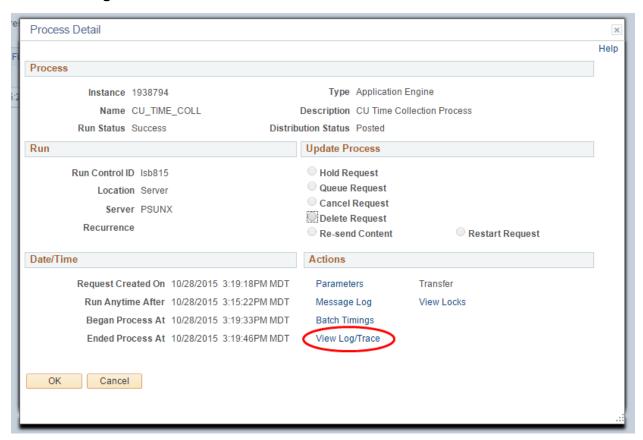

- 14. Examine the last three files listed (shown below) to verify that the file loaded correctly and to begin to correct any errors:
  - Time\_Collection\_Errors
  - Time\_Collection\_Loaded
  - Time\_Collection\_Log

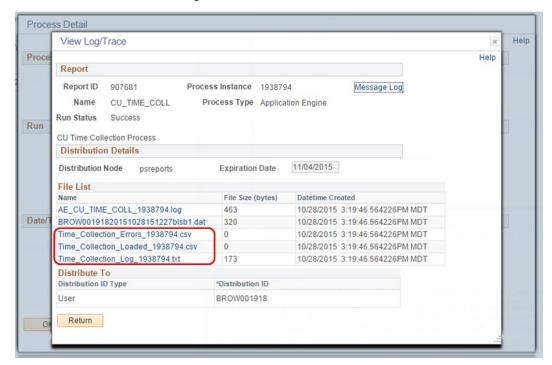

- 15. Click on the **Time\_Collection\_Errors** file. An Excel link to the downloaded error file appears at the bottom of your screen.
- 16. Click the link to open the file. Any file errors will be listed.

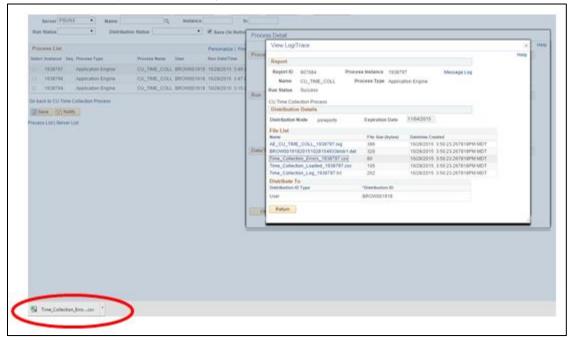

17. Correct errors as needed.

**Note:** Errors do not load to HCM. You will need to reload the corrected lines or enter them directly to HCM transactions.

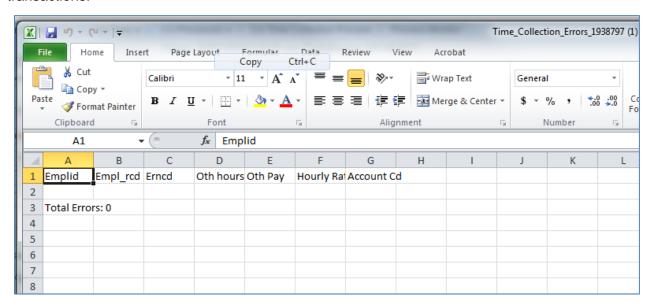

- 18. Click the Time\_Collection\_Loaded file. An Excel link to the file appears.
- 19. Click the link to open the file. You should see all rows that loaded from the file.

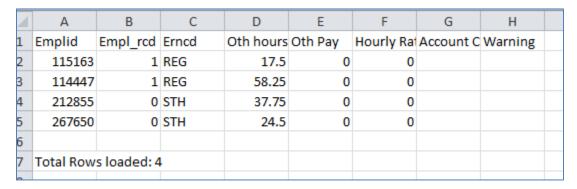

20. Click the Time\_Collection\_Log file. This file summarizes the upload processing.

21. Verify that there are no errors and that all rows loaded. Paygroup rows loaded should equal the File Totals (bottom of report) and the total rows in your original file.

```
Processing time data load for RunId: 08/15/15
Totals for Paygroup: STU
Total Rows: 2
Rows Loaded: 2
Hours: 62.25
Addl Amount: 0
Estimated Pay: 630.095
Totals for Paygroup: TMP
Total Rows: 2
Rows Loaded: 2
Hours: 75.75
Addl Amount: 0
Estimated Pay: 3030
File Totals
_____
Total Rows in File: 4
Rows Loaded: 4
Rows in Error: 0
Hours: 138
Addl Amount: 0
Estimated Pay: 3660.095
```

22. Click the line ending in the name of your file (second from top on the View Log/Trace page) and examine it to verify loaded data as expected.

```
HDR FNA 15-AUG-2015FA2 LARS000001 DP@B0013
115163 01 REG0175000000000
114447 01 REG0582500000000
212855 00 STH03775000000000
267650 00 STH0245000000000
```

## **Reviewing and Approving Pay**

After verifying that the file loaded correctly and/or fixing any errors and resubmitting, navigate to CU Reported Time Summary in order to review and approve the pay.

- 1. From the HCM Community Users dashboard, click **CU Time Collection**.
- 2. From the menu, click **CU Reported Time Summary**.
- Search using appropriate parameters (department, pay group, earnings end date, etc.) in order to review batch entries, which will be separated by pay groups. (Other batches for the same time period will also display.)

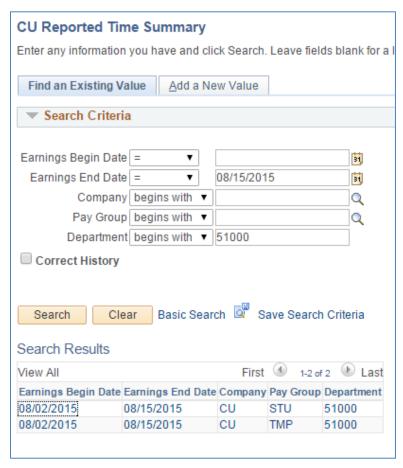

The Reported Time Summary has four tabs:

• The **Employee Details** tab is the only tab that shows the employee's name (obscured here). This tab also displays the position, batch run ID, SpeedType (if entered – otherwise the default SpeedType will be used), entry type (Batch Timesheet in this case) and status (in this case, the batch needs approval).

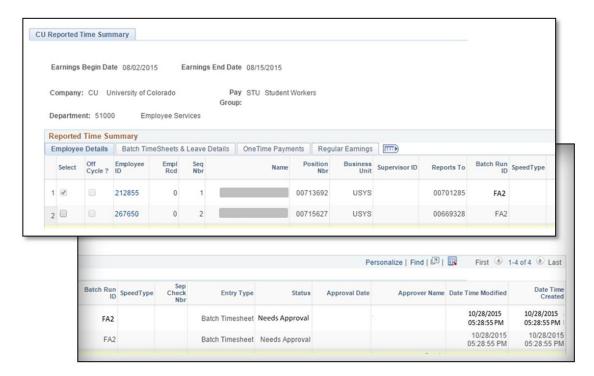

Each employee ID is a link to batch details. You may add or change position number, business unit, job code, or SpeedType here.

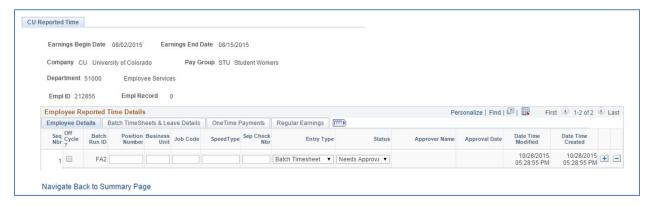

You can also add lines of pay to a record by using the plus sign (+) at the end of the bottom row of data. You must have an entry type chosen on the employee details page in order to add a record.

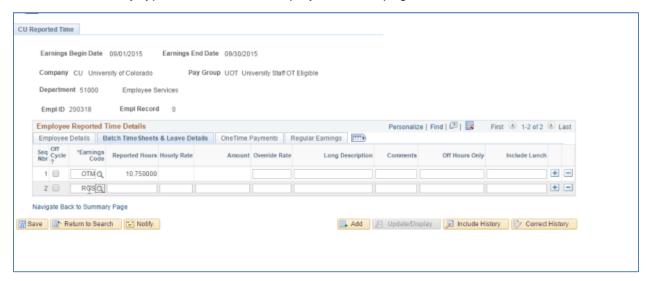

Click Navigate Back to Summary Page to return to Employee Details summary.

- The **Batch TimeSheets & Leave Details** tab shows employee record, earnings codes and hours entered. Employee ID's are linked to the details page shown above.
- The OneTime Payments and Regular Earnings tabs divide the batch entries into these types of pay.

The summary tabs provide the opportunity to select or deselect some or all records as needed for approval.

- 1. Click the boxes in the **Select** column or use the **Select All** button below the data to select rows to approve.
- 2. Click the **Approve** button.

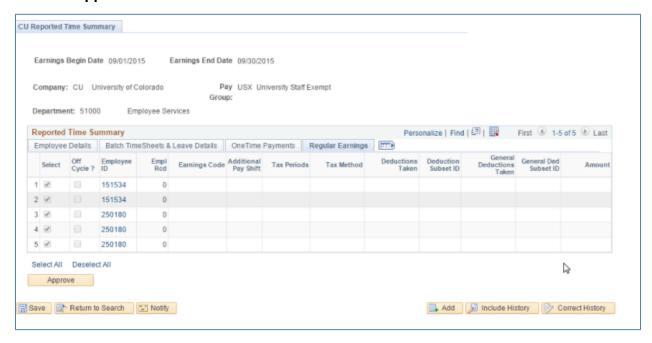

The status, approver, and approve date and time fields will populate after you click the Approve button.

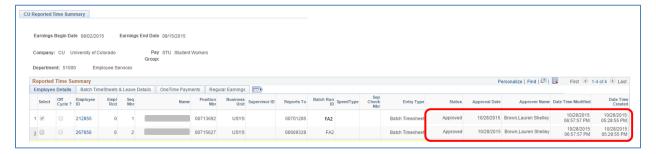

To add employees to the batch in HCM:

- 1. From the HCM Community Users dashboard, click **CU Time Collection**.
- 2. From the menu, click CU Employee Reported Time.
- 3. Search by Employee ID and earnings begin/end dates.

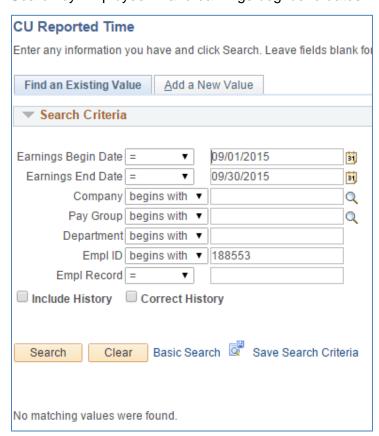

4. If a line with the correct earnings begin/end dates, company, pay group, department and employee record is not available, click the **Add a New Value** tab to add a line. Add a value for any field that did not populate or did not populate correctly.

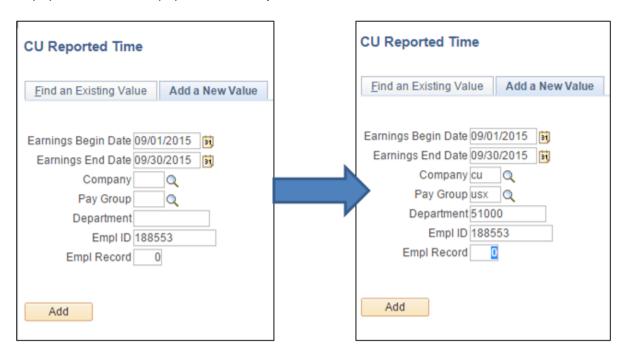

- 5. When the information is correct, click **Add**. The system displays the Employee Details screen.
- 6. From the **Entry Type** dropdown, select an entry type and select the correct tab to enter the pay (fields on the corresponding tab will open up as appropriate based on the entry type you choose).

**Note:** If you have not chosen an entry type, no fields will open on any tab.

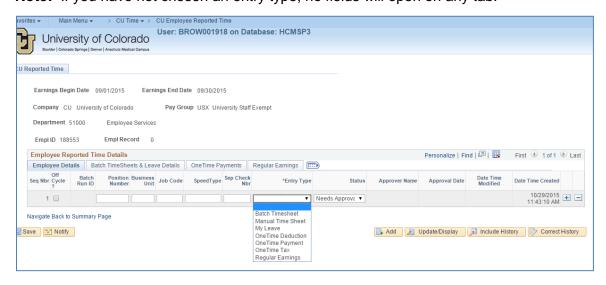

**Example:** Choosing One Time Payments as below will open up fields on the OneTime Payments tab.

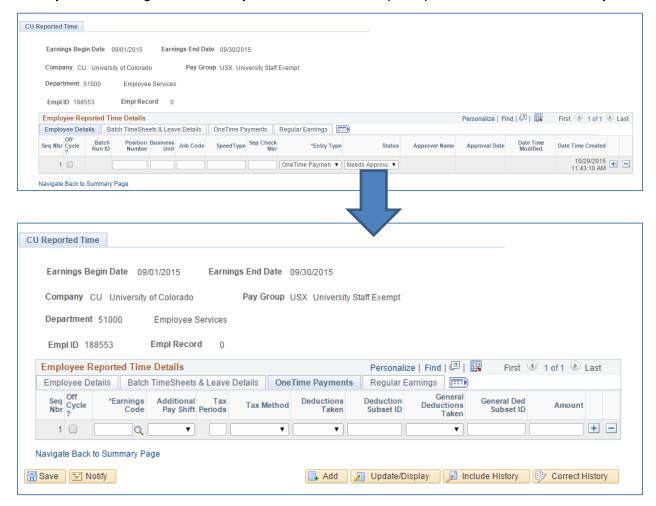

7. After adding and saving all appropriate information, click on Navigate Back to Summary Page. Select and approve rows as appropriate.

### **Mass Approving Reported Time**

You may also use **CU Mass Approve Reported Time** to approve, deny or change off-cycle status on your batch.

- 1. From the HCM Community Users dashboard, click **CU Time Collection**.
- 2. From the menu, click CU Mass Approve Reported Time.
- 3. In the **Company** field, type the company (usually **CU**).
- 4. From the Entry Type dropdown, select Batch Timesheet.
- 5. In the date fields, enter the earliest **Earnings Begin Date** and the latest **Earnings End Date** in your upload.

- 6. Enter the Batch Run ID you used for the upload.
- 7. Click Search.

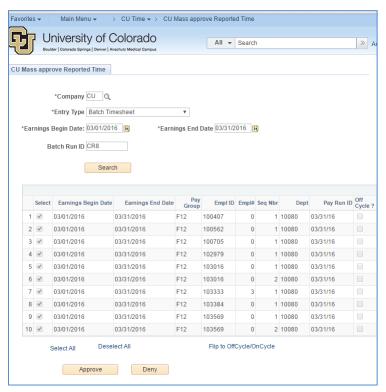

Up to 10 of your entries will initially appear. To verify that all have uploaded, scroll to the right (see below).

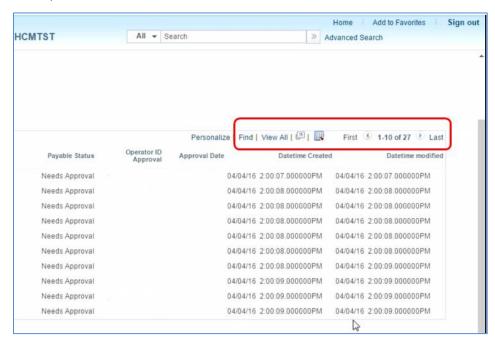

- 8. Click View All if you want to see all entries at once.
- 9. Scroll to left and right to verify entry information.
- 10. Scroll back all the way to the left.

11. Use the **Select All** link (bottom left) to choose all of your entries. You may **approve**, **deny** or **change the off-cycle status** for all of these entries at once.

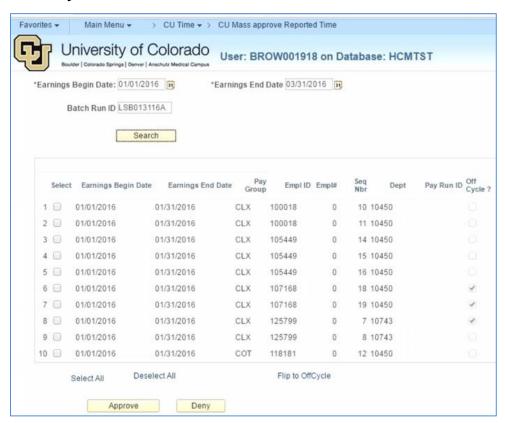

**Note:** Once a record has been approved, subsequent changes can be made, but will not automatically remove the approval. Records may be denied or returned to Needs Approval status by clicking an employee ID and using the dropdown menu in the Status field, and may be edited up until the time that the record is sent to payroll for processing. At that point the record is frozen and may not be edited further.

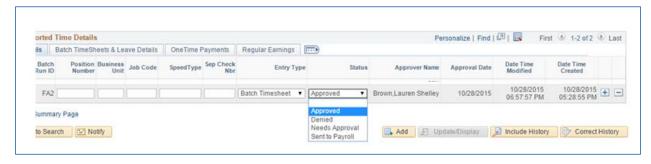